# <span id="page-0-0"></span>CONTENTS

水質検査

- 起動~ユーザー認証  $\mathbf{01}$
- $02<sub>2</sub>$ TOP メニュー画面
- 03 依頼者情報の入力
- 04 受付情報の入力
- 05 測定項目の入力
- 06 L 報告書情報の入力
- 07 依頼内容の確認
- 08 著名~依頼内容書き込み
- 依頼内容の確定 09

## ▲ ご利用時のお願い

前画面に戻る際は、スマートWeb受付内の 「戻る」ボタンをご利用ください。 Webブラウザの「戻る」ボタンは使用しない でください。

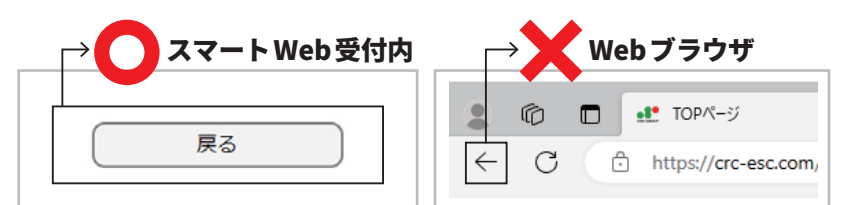

※Webブラウザの戻るボタンを使うと、ご依頼が登録できない場合がございます。

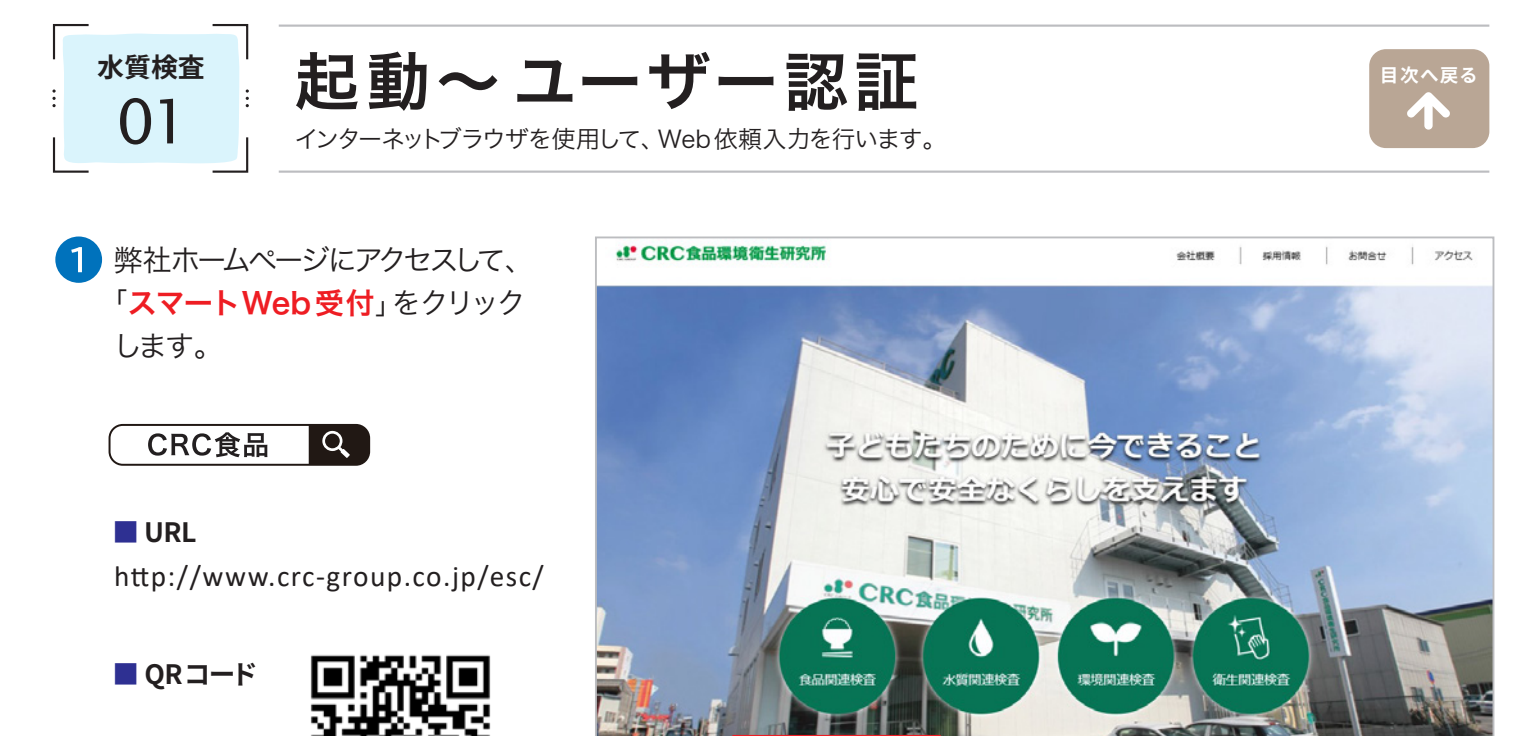

2 Webサービスご利用案内書「BASIC認証」欄に記載の「ユーザー名」、「パスワード」を入力し、「サインイン」 をクリックしてください。

スマートWeb受付

受託業務規約等

検査案内を見る

※ブラウザにより表示内容は異なります。

#### [ 推奨ブラウザ Windows]

Microsoft Edge84.0、Chrome バージョン 64、Firefox58、Safari5.1.7 以上

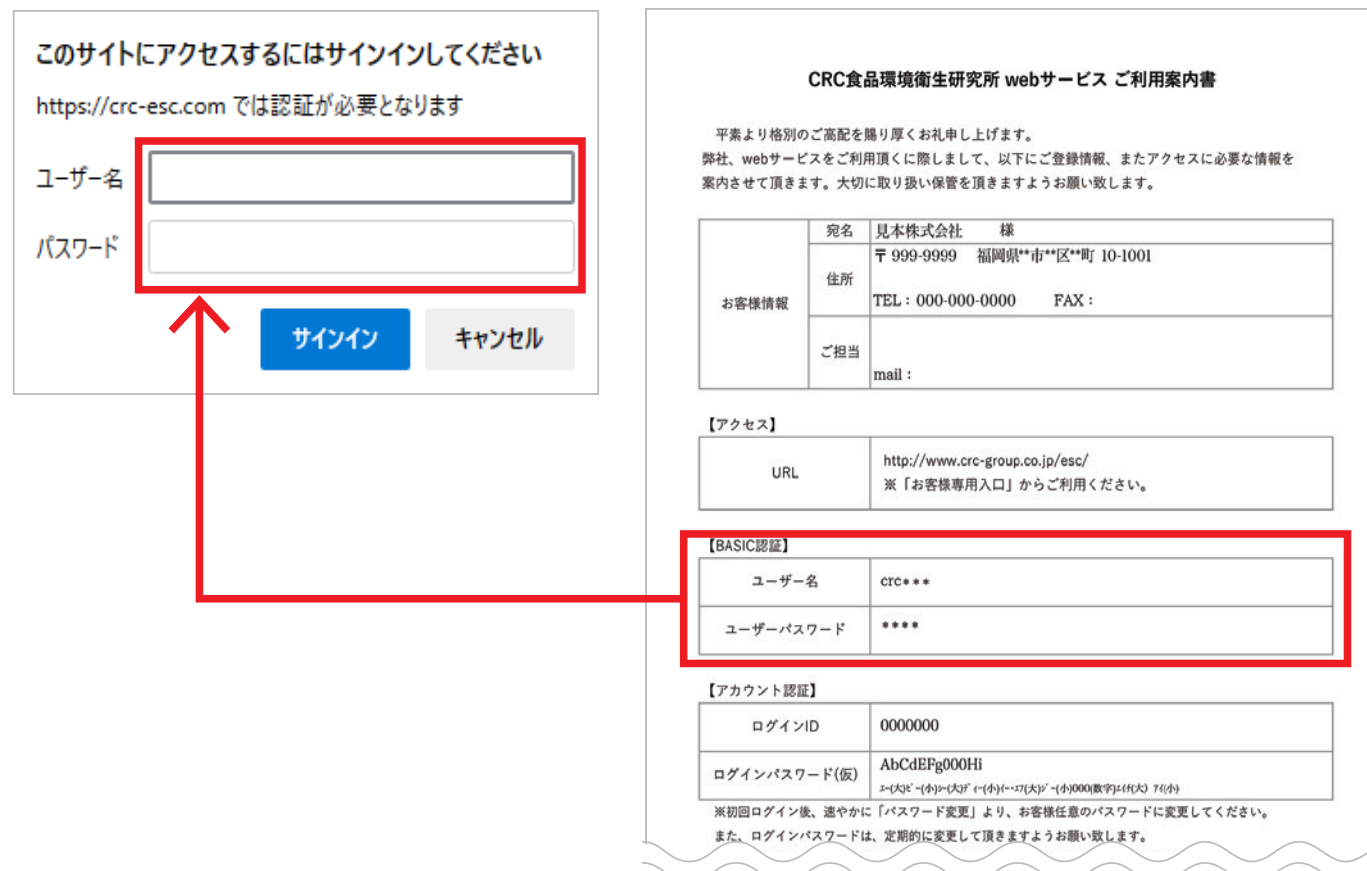

8 Webサービスご利用案内書「アカウント認証」欄に記載の「ログインID」、「ログインパスワード」を入力し、 「ログイン」をクリックしてください。

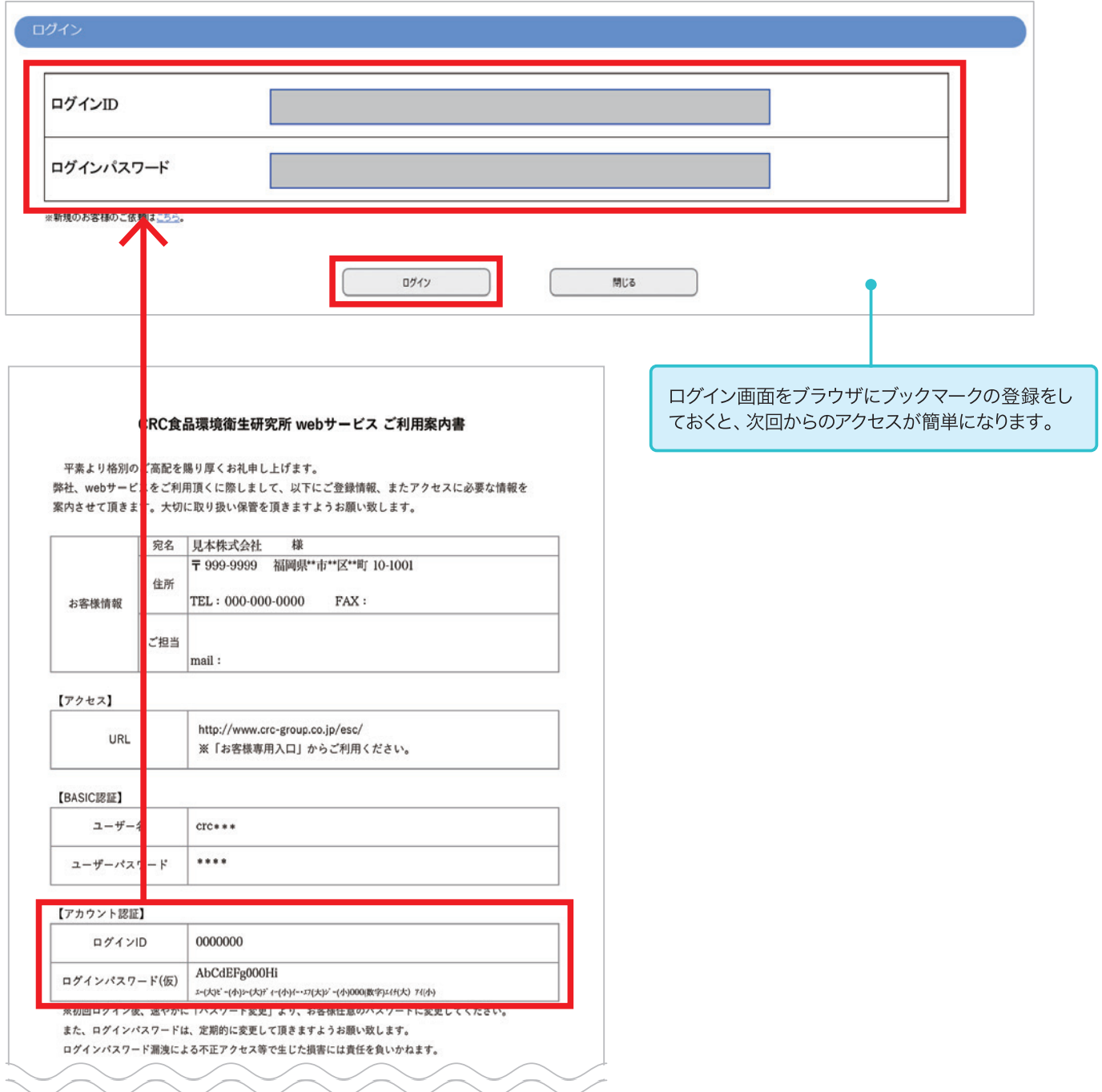

#### **ご注意ください**

5回以上のログイン失敗、または180日以上ログインされない場合はアカウントがロックされ、正しいパス ワードを入力されてもログインできなくなります。

その際はアカウントのロックを解除する必要があるため、弊社へご連絡をお願いいたします。

【連絡先】 TEL 092-623-2211 担当:業務部

**水質検査 TOPメニュー画面** Web受付入力のTOPメニュー画面です。ここから各処理画面へ進みます。

**[目次へ戻る](#page-0-0)**T

ログイン後、TOPメニュー画面が表示されます。 「新規の分析ご依頼(オーダー入力)」をクリックしてください。

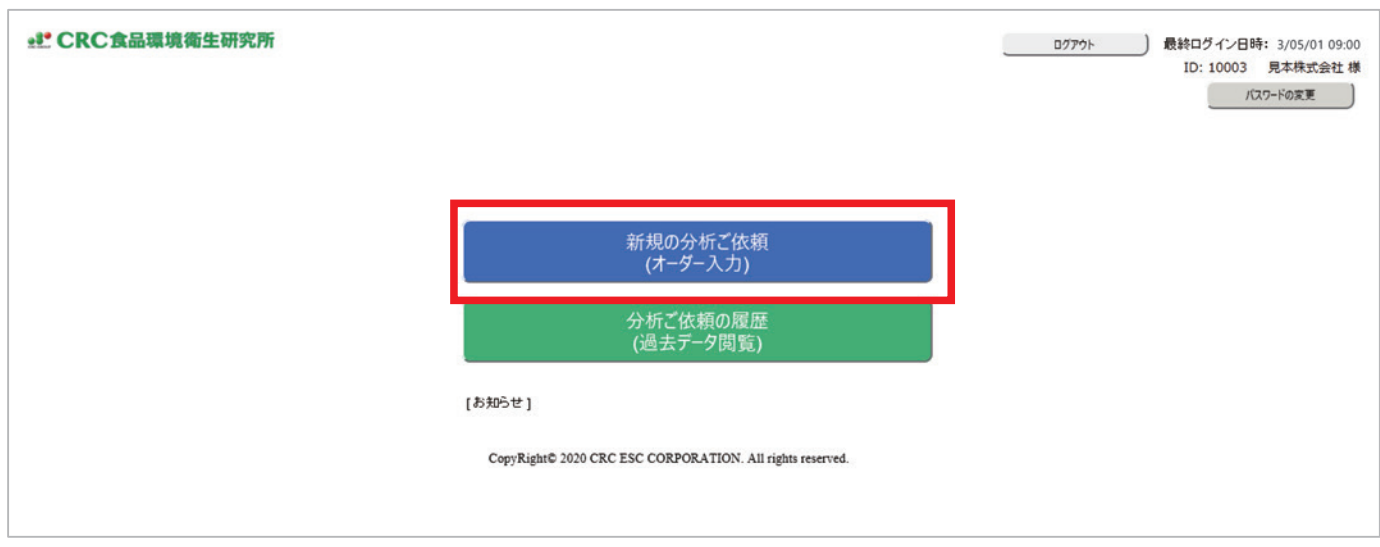

)ご依頼状況の画面が表示されますので、「<mark>新規の入力</mark>」をクリックしてください。  $\mathcal{P}$ 

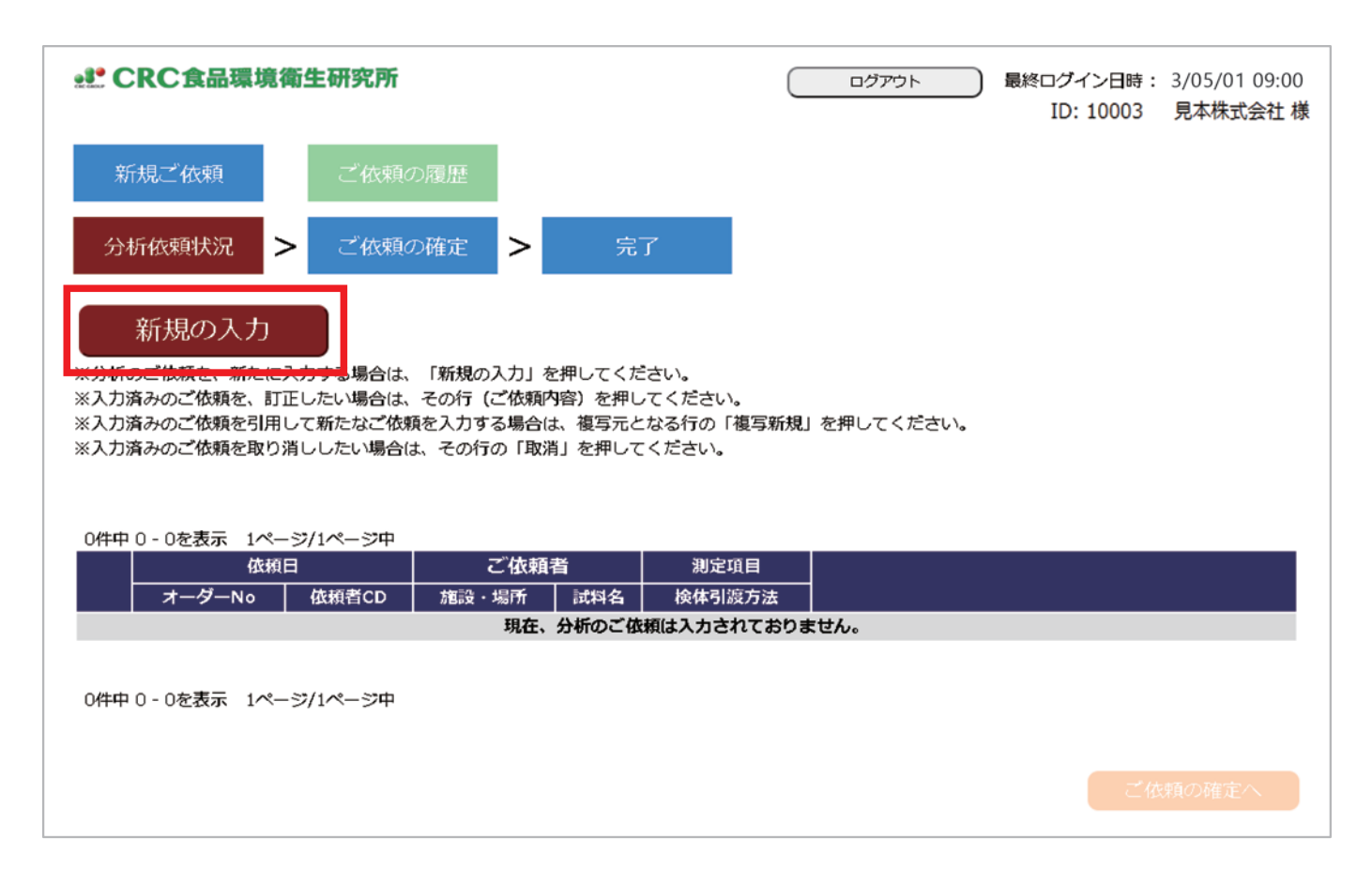

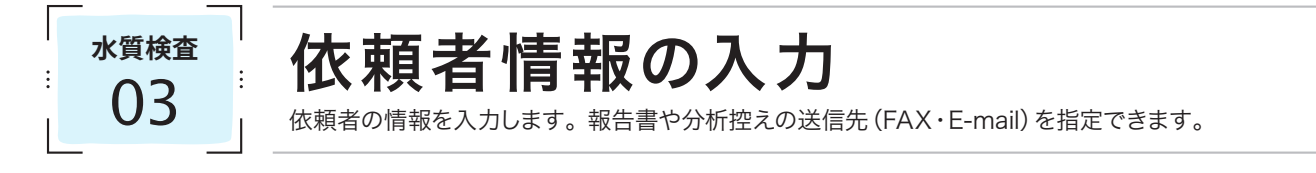

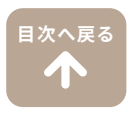

1) お客様の住所や電話番号など、ご登録いただいた依頼者情報が自動的に表示されます。 ご登録内容にお間違いがないかご確認ください。 また、ご登録以外の場所へ分析結果の送信先を指定される場合は、FAX(ハイフンなし)、またはE-mail欄に ご入力ください。

●2 依頼者情報のご確認および、変更箇所のご入力がお済になりましたら「**依頼内容の入力へ**」をクリックしてください。

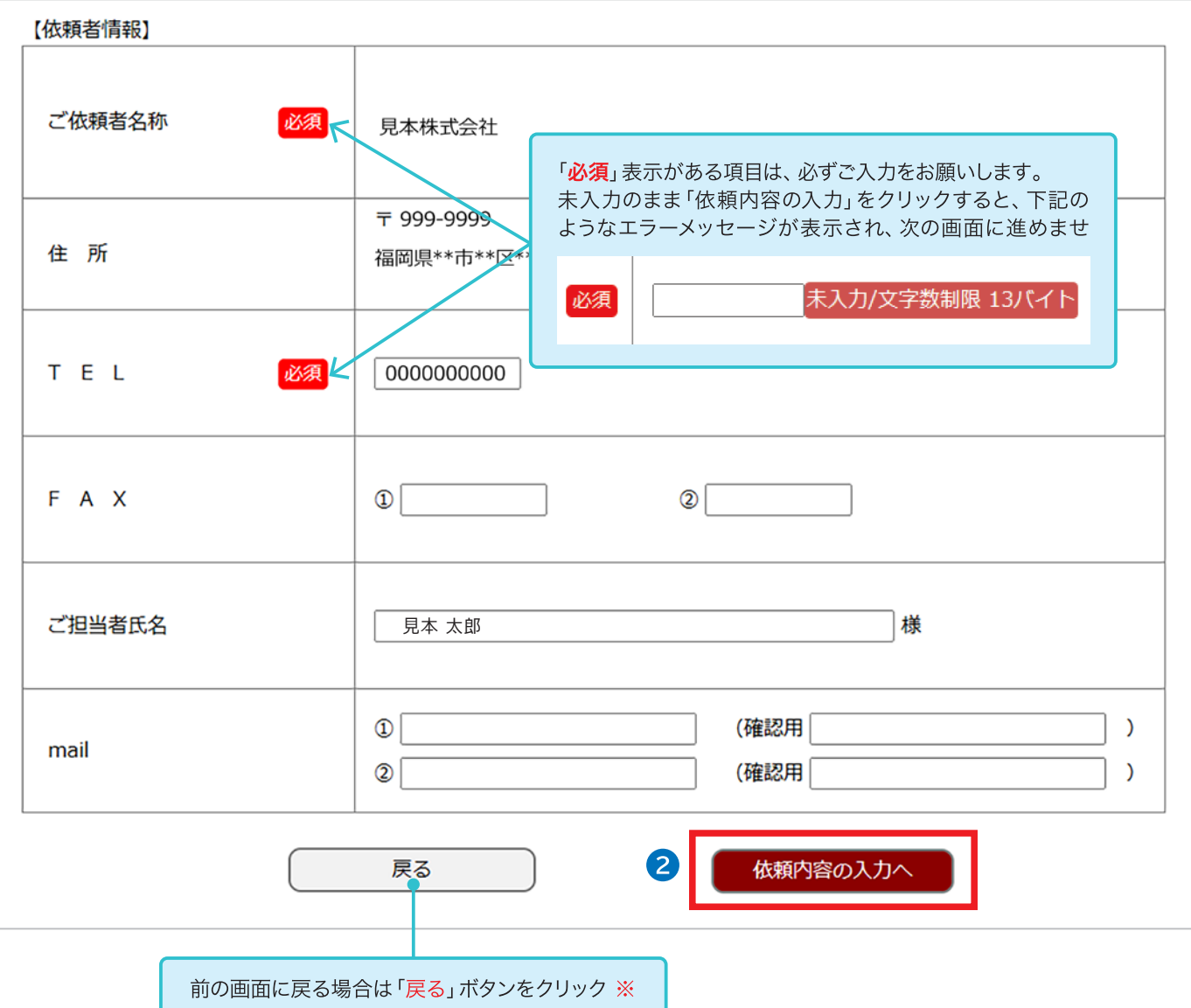

※Webブラウザの「戻る(←)」は使用しないでください。

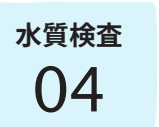

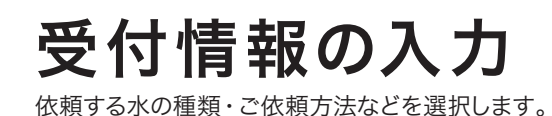

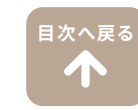

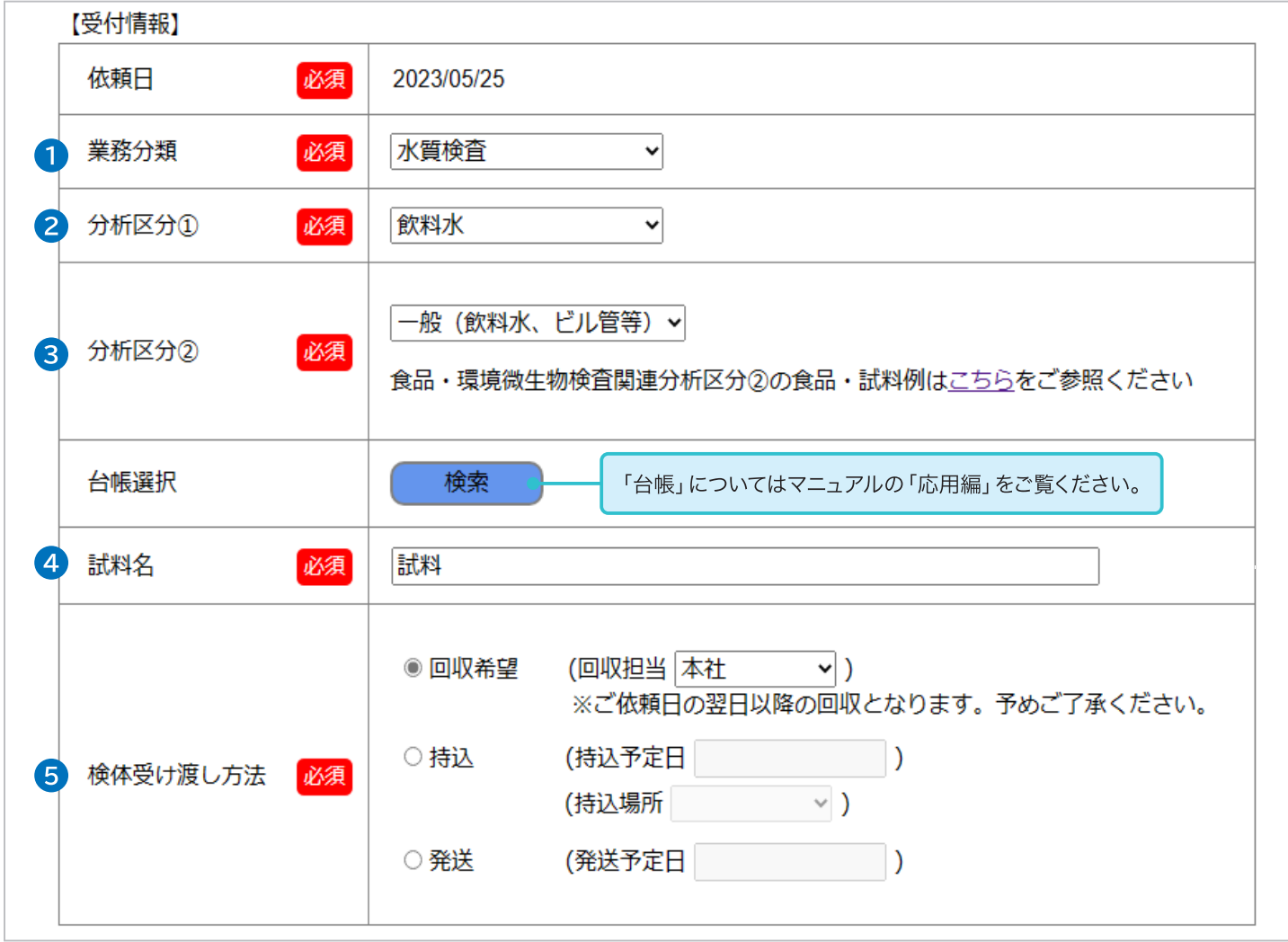

1「業務分類」のプルダウンメニューより「水質検査」をご選択ください。

2「分析区分①」のプルダウンメニューよりご選択ください。

- ・濃度計量証明書として結果が必要な場合(排水・下水・河川水など)──「濃度計量用」を選択 ※濃度計量証明書は採水日翌日に検査を始める必要があるため、日程次第では受付できない場合があります。
- 3「分析区分2」のプルダウンメニューよりご選択ください。
- 「試料名」をご入力ください。ご入力の試料名がお客様にお渡しする報告書に表記されます。
- 「検体受け渡し方法」をご選択ください。
	- ・「回収希望」を選択 ––→検体の回収をご希望の場合 (回収担当から該当する場所をご選択ください) ※本社・諫早営業所・鹿児島営業所・佐賀支所以外は回収対象外となります。回収対応エリアは事前にご相談ください。
	- ・「持込」を選択 → → 弊社へ検体をお持ち込みされる場合 (持込予定日と場所をご選択ください)
	- ・「発送」を選択 ─────→ 宅配便で検体を送られる場合 (発送される日付をカレンダーからご選択ください)

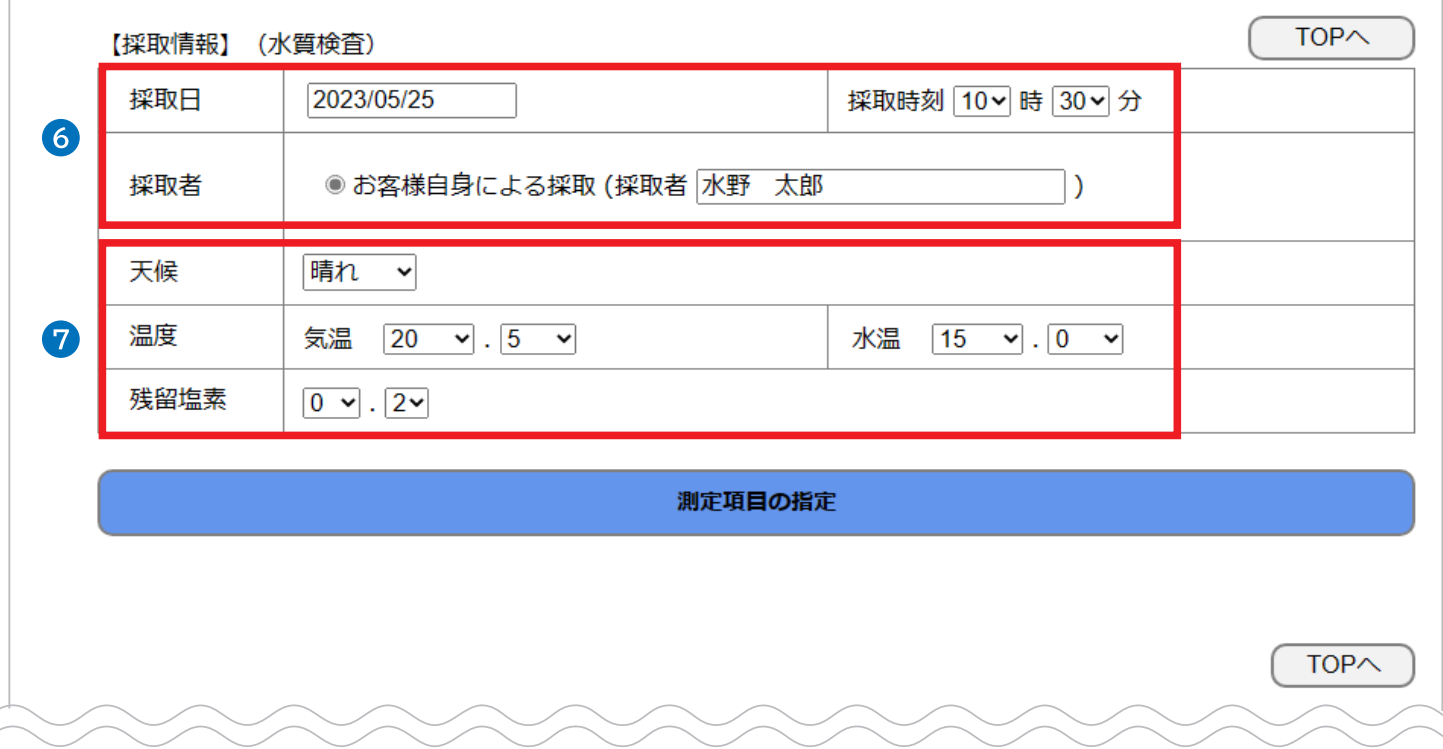

水の採取情報「採取日」「採取時刻」「採取者(採水した方のお名前、もしくは会社名)」をご入力ください。

7 任意で「天候」「気温」「水温」「残留塩素」をご入力ください。

・「天候」「気温」「水温」をご入力いただくと、分析区分①で「濃度計量用」をご選択の場合は報告書に表記されます。

・「残留塩素」をご入力いただくと、依頼項目に「残留塩素」が含まれている場合に入力された数値が報告書に表記されます。

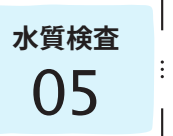

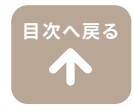

#### 「測定項目の指定」をクリックして、分析項目の指定画面を開きます。

#### 測定項目の指定

#### 2 測定項目のコードが分かる場合

「検索」右横枠内にご入力ください。 入力すると下段に測定項目名称が表 示されます。

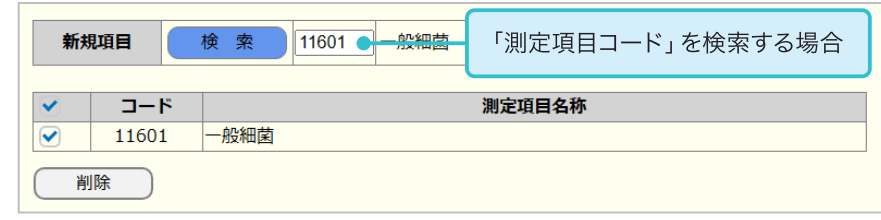

※弊社ホームページにも測定項目のコード を掲載しております。

#### 3 測定項目のコードが分からない場合

- 1. 「**セット項目**」、または「**新規項目**(単 品項目)」右横の「検索」をクリックし ます。
	- ・飲料水13項目など複数の項目を組 み合わせた検査は「セット項目」か ら検索できます。
	- ・「セット項目」1件+単品項目の組 み合わせも可能です。
- 2. 分析項目名に検索したい項目をご 入力ください。 「検索」をクリックすると分析項目 名の候補が表示されます。 ご希望の項目名をご選択ください。
	- ・分析項目名の一部でも検索が可能 です。
	- ・分析項目名を入力せず検索すると、 全ての項目が表示されます。
- 3. 選択した分析項目名が最初の画面 (測定項目の指定画面)に表示され ます。

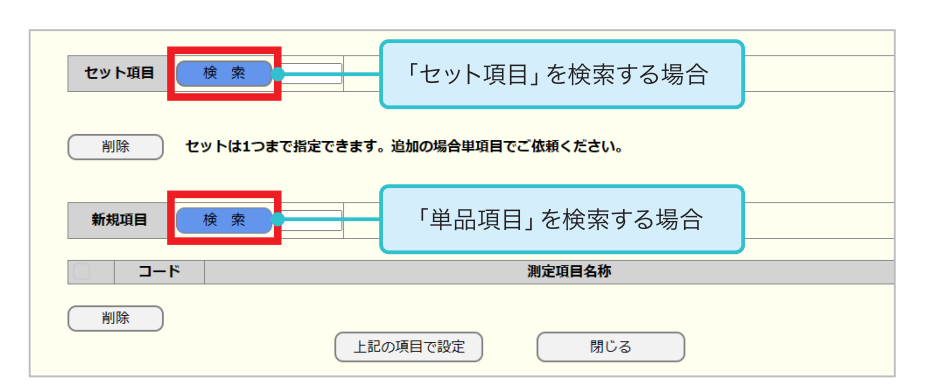

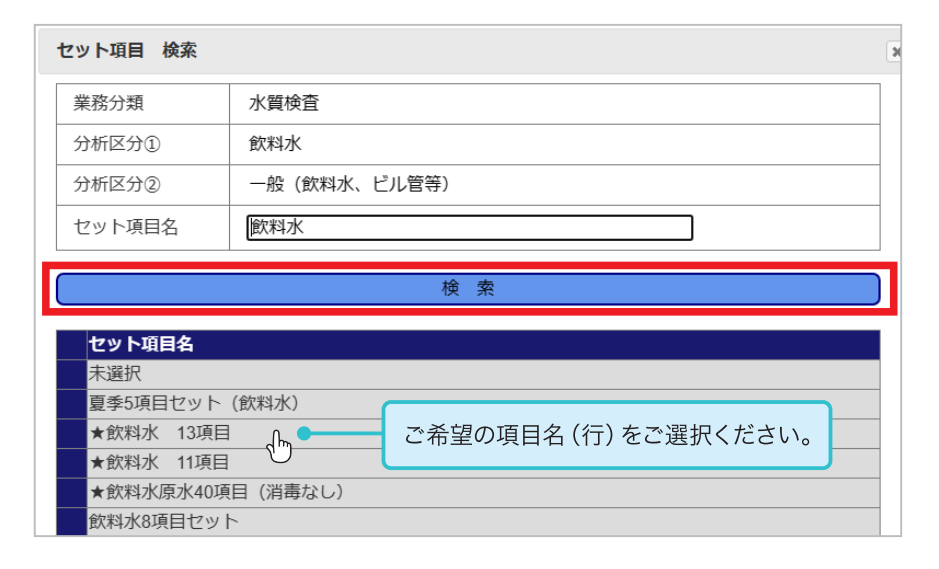

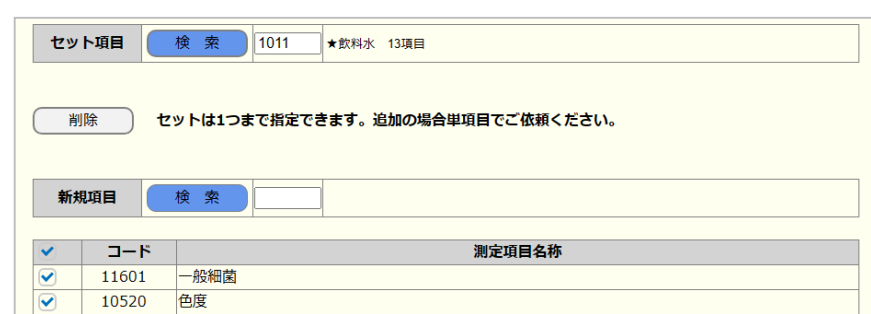

■ 水質検査 05 • 測定項目の入力

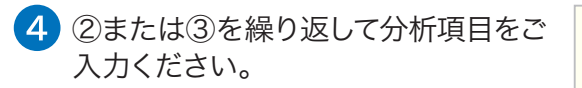

#### 項目を削除したい場合

削除したい項目左のチェックボックス にチェックを入れ、「削除」をクリック してください。

5 分析項目の入力が終わりましたら、ご 希望の項目名左のチェックボックス 全てにチェックが入っていることをご 確認の上、「上記の項目で設定」をク リックしてください。

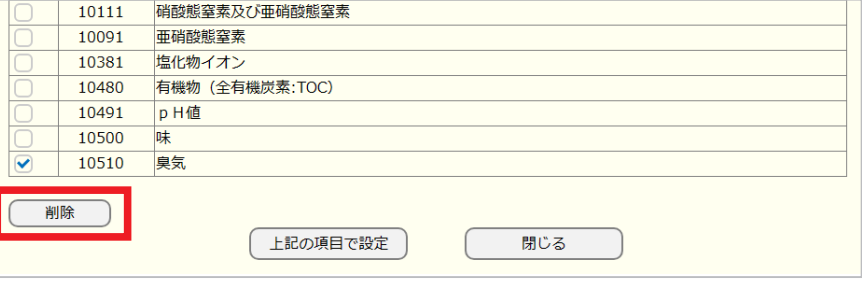

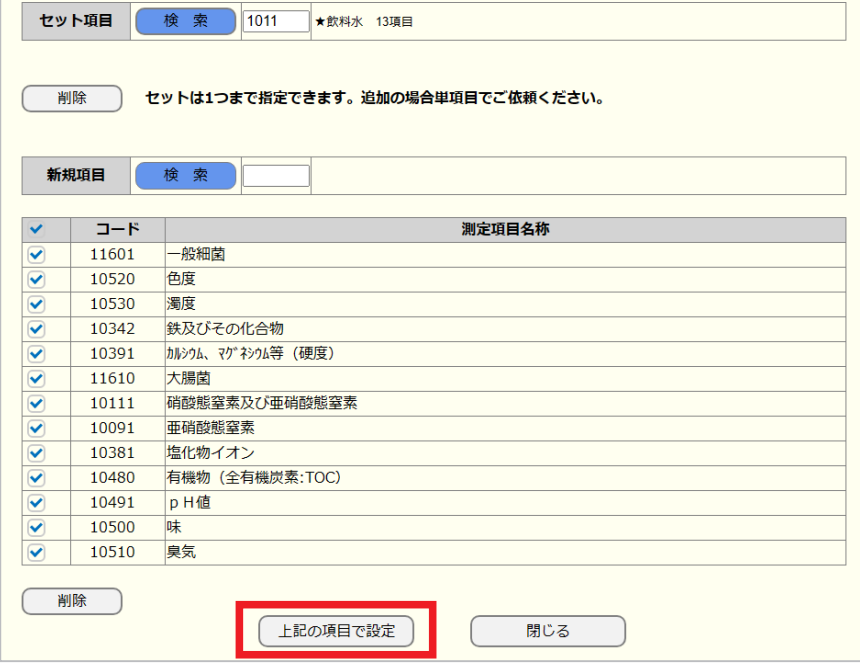

「上記の項目で設定」をクリック後も、 「測定項目の指定」をクリックすること で、分析項目の追加や削除などが可 能です。

修正後は再度「上記の項目で設定」を クリックしてください。

測定項目の指定  $\sqrt{10P}$ 項目:13件選択中 チェック有:13件 チェック無:0件 測定項目名称  $J - I$ 11601 般細菌  $\overline{\textbf{v}}$ 色度  $\overline{\mathbf{v}}$ 10520 10530 濁度  $\overline{\bullet}$ 鉄アーミーの化合物  $-42$ 

分析に必要な検体量が表示されます。

※ご依頼内容や組み合わせによっては、必要 な検体量が表示されないこともあります。 検体量が分からない場合は、弊社へお問 い合わせください。 (業務部 TEL︓092-623-2211)

その後、「必要量を確認しました」の 左チェックボックスにチェックを入れ てください。

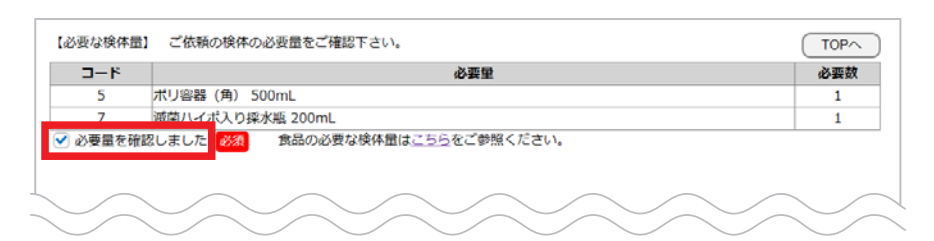

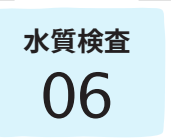

**水質検査** 報告書情報の入力

報告書の宛名変更・結果報告の際の詳細事項などを設定することができます。

## 報告書の宛名変更や結果の速報などをご希望の場合のみ、ご入力ください。

**[目次へ戻る](#page-0-0)**41

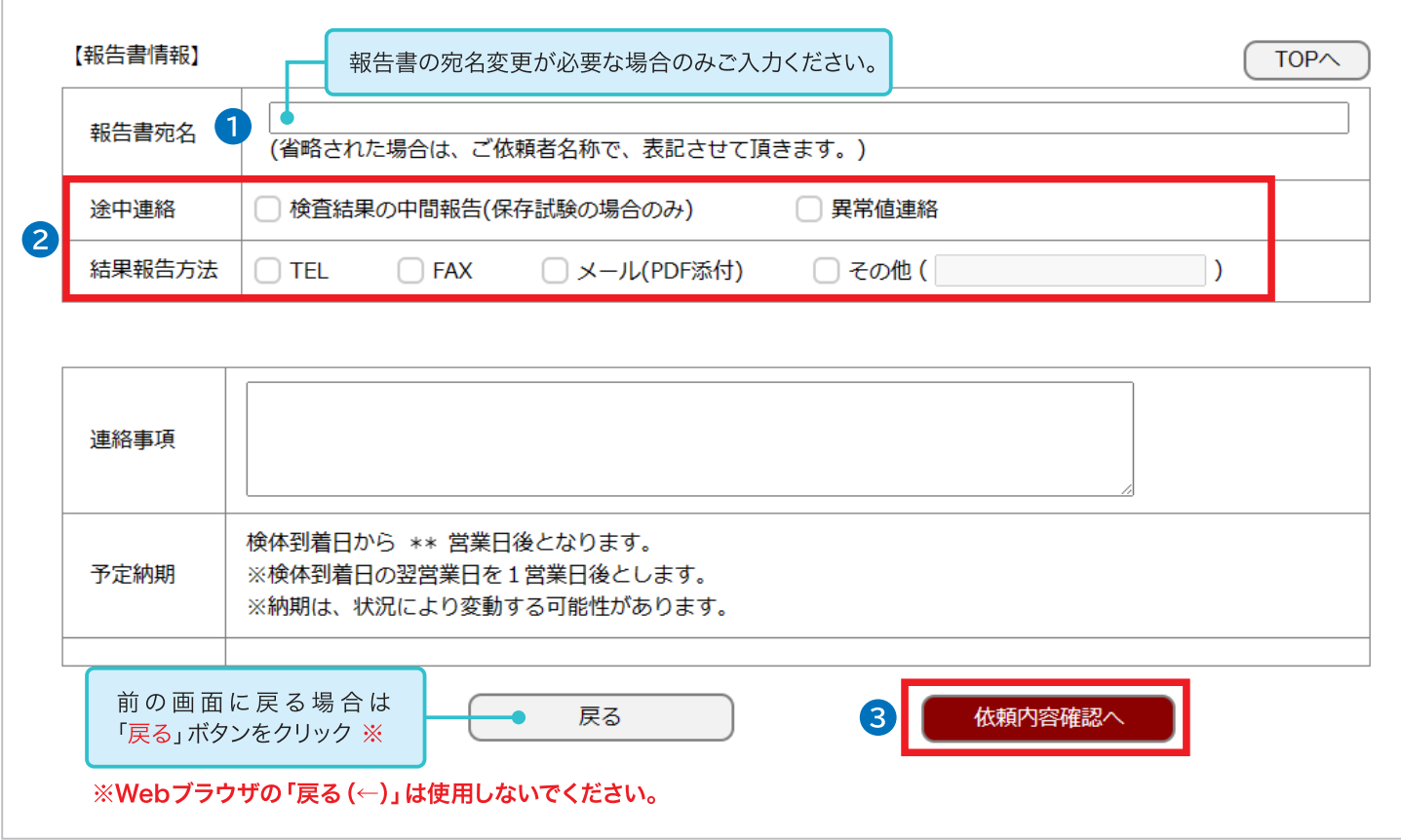

報告書の宛名は、お客様の会社名となります。 宛名の変更が必要な場合は、報告書宛名欄にご入力ください。

途中連絡やFAX・メールでの結果報告を希望される場合は、チェックボックスにチェックを入れてください。 ※途中連絡「検査結果の中間報告」については、保存試験のみ対応可能です。

3 報告書に関する内容をご確認後、「依頼内容確認へ」をクリックしてください。

**水質検査 依頼内容の確認** 

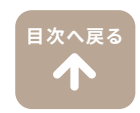

1 入力した内容が全て表示されます ご依頼内容の確認をお願いします。

修正する場合は、「戻る」をクリ 前の画面に戻り修正してください

依頼内容の詳細を表示し、確認を行います。

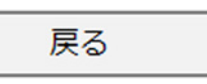

※Webブラウザの「戻る(←)」は使 でください。ご依頼が正常に登録 場合がございます。

2 内容に問題がなければ、「ご署名 リックしてください。

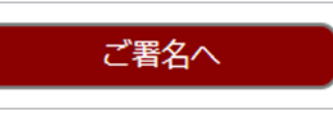

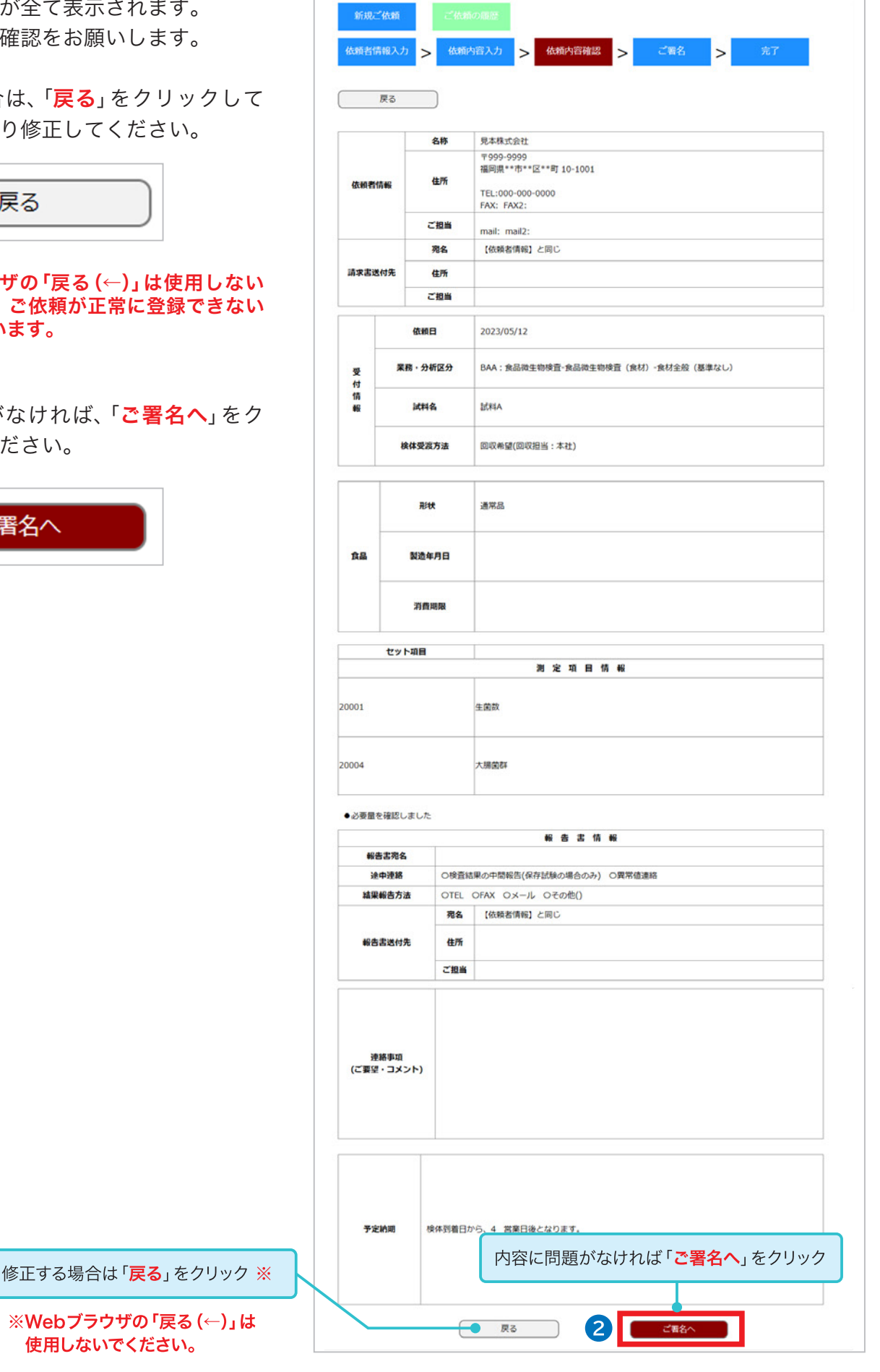

1「承諾」のチェックボックスにチェックを ※入力した内容を確認して頂きまして、正しければ、「承諾」「ご署名」をお願い致します。 入れてください。 入力された内容にて、分析を依頼します。 A □ 承諾 2「入力ご担当者氏名」右横枠内に、入力さ れた方のお名前をご入力ください。 入力ご担当者氏名 必須  $\mathbf{2}$ 3「依頼内容書込へ」をクリックしてください。 分析依頼のデータが記憶されます。 8 依頼内容書込へ 戻る 前の画面に戻る場合は「戻る」ボタンをクリック ※ ※Webブラウザの「戻る (←)」は使用しないでください。

**[目次へ戻る](#page-0-0)**T

**水質検査 - 署名~依頼内容書き込み** 依頼内容の最終確認後に、お客様の承諾をいただきます。

# この段階では、まだご依頼が完了していません。 下記の「新規の分析ご依頼TOP」をクリックして、確定画面までお進みください。

### 4. 「新規の分析ご依頼TOPへ」をクリックしてください。

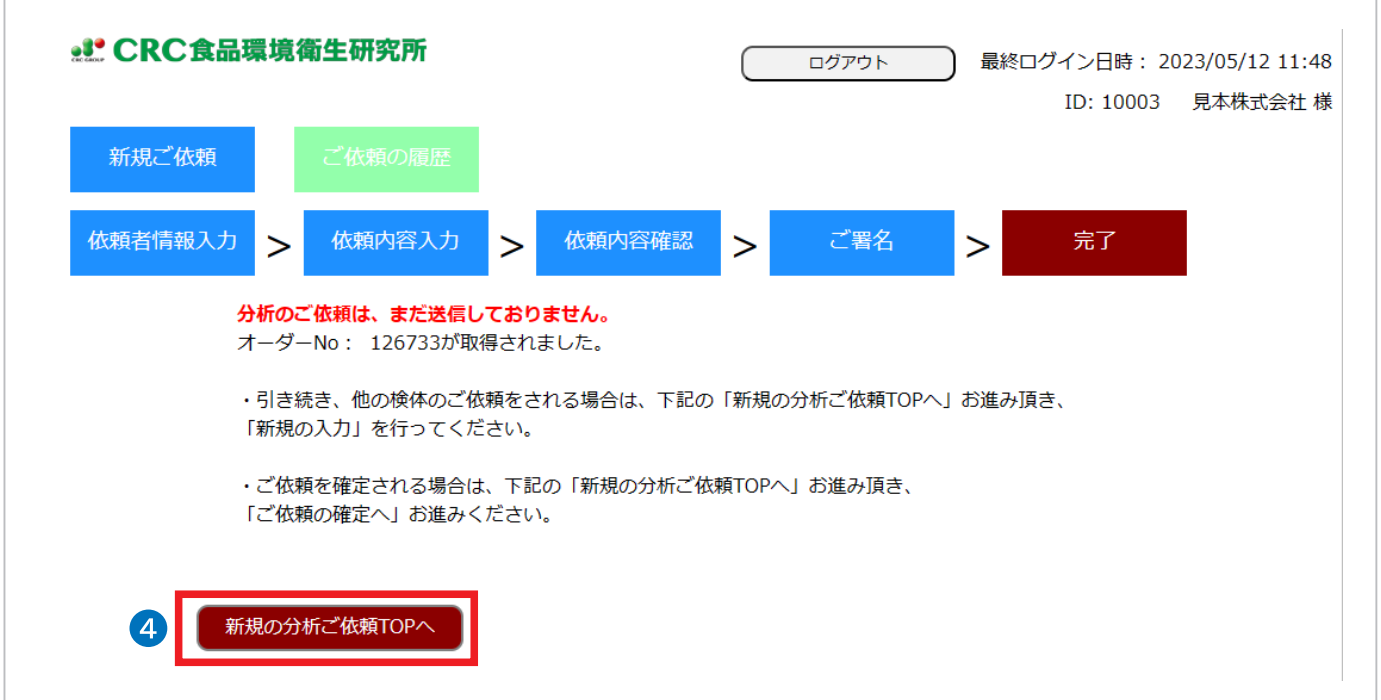

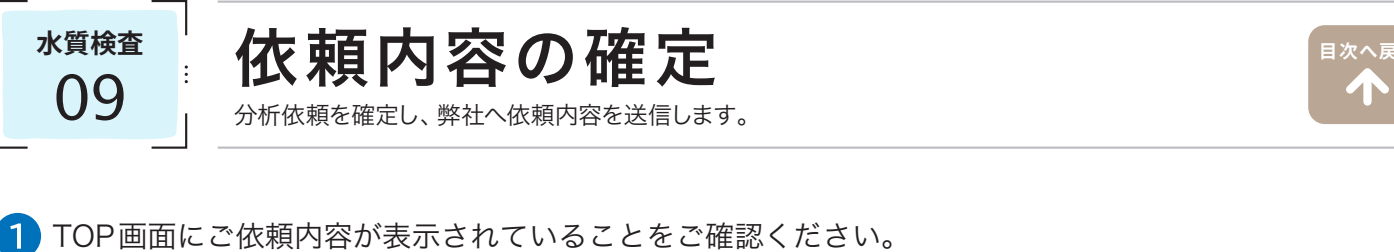

この時点でも再度修正することが可能です。 修正したいご依頼内容のセルをクリックすると依頼情報の入力画面に戻ります。

2 依頼を確定するには、分析依頼する行全てにチェックを入れ、右下の「ご依頼内容の確定へ」をクリックし てください。確定画面へ進みます。

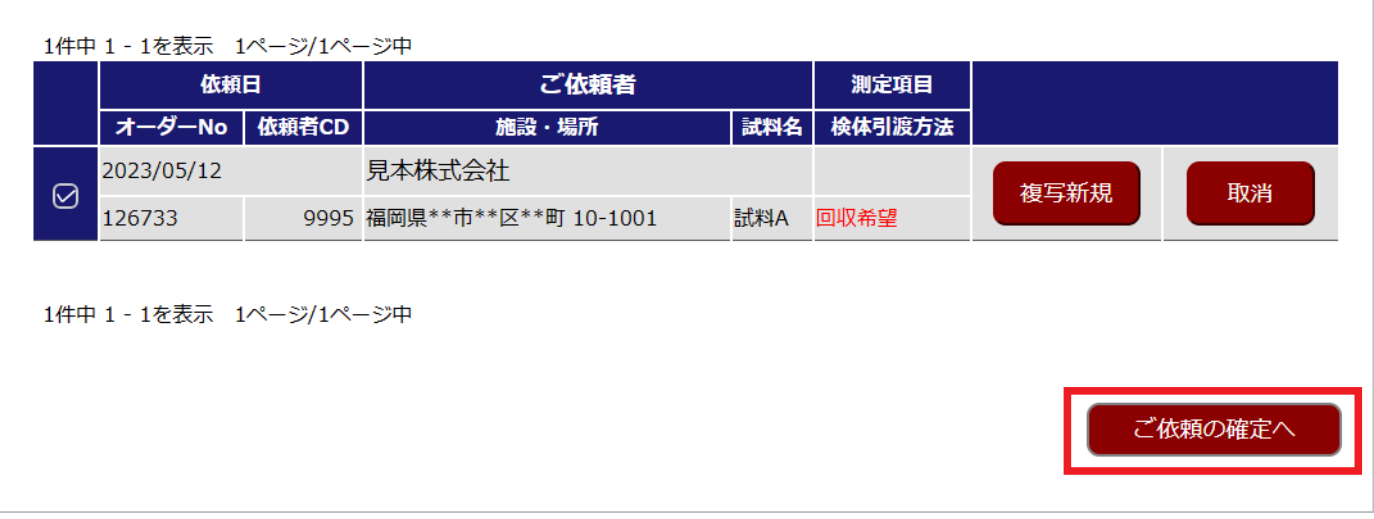

3 依頼内容の一覧が表示されます。

「確定」をクリックすると弊社へ分析依頼内容が送信され、分析依頼が完了します。

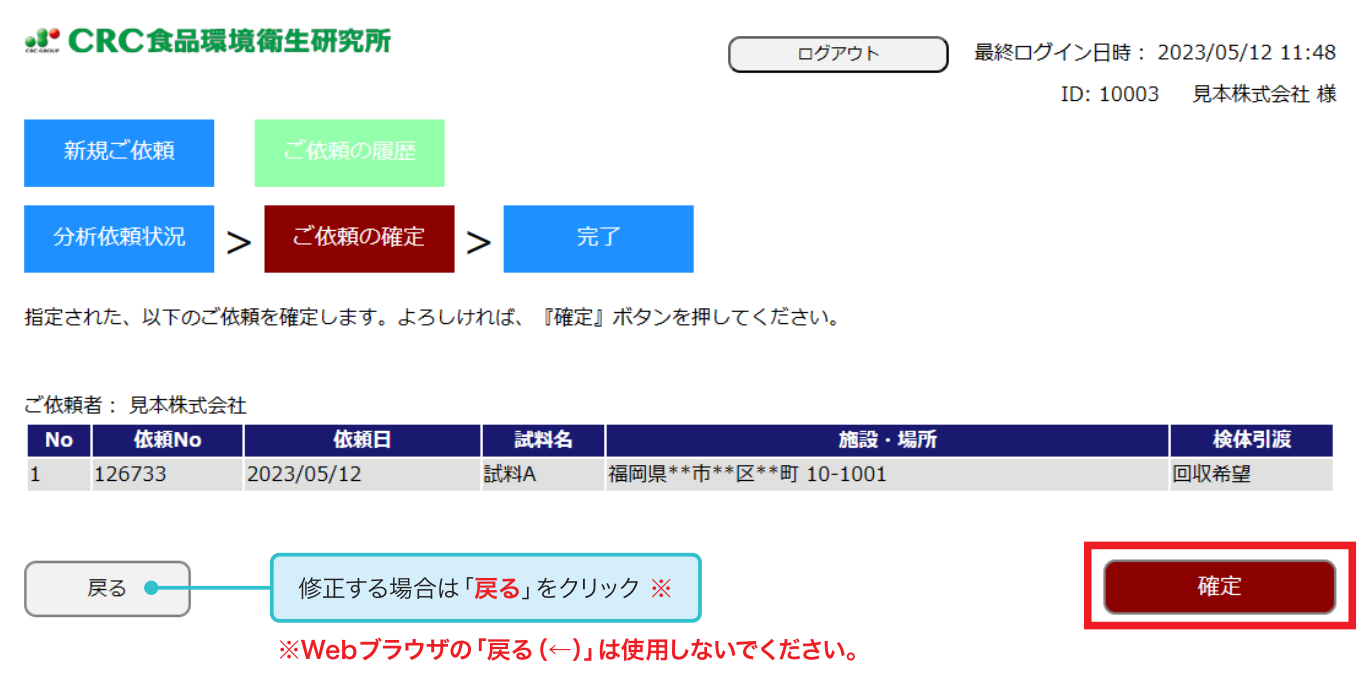

「分析依頼書PDF」をクリックすると、お客様がご入力された内容をPDFで表示することができます。 弊社で受付が完了しましたら、改めて分析依頼書(お客様控え)をメールまたはFAXでお送りいたします。

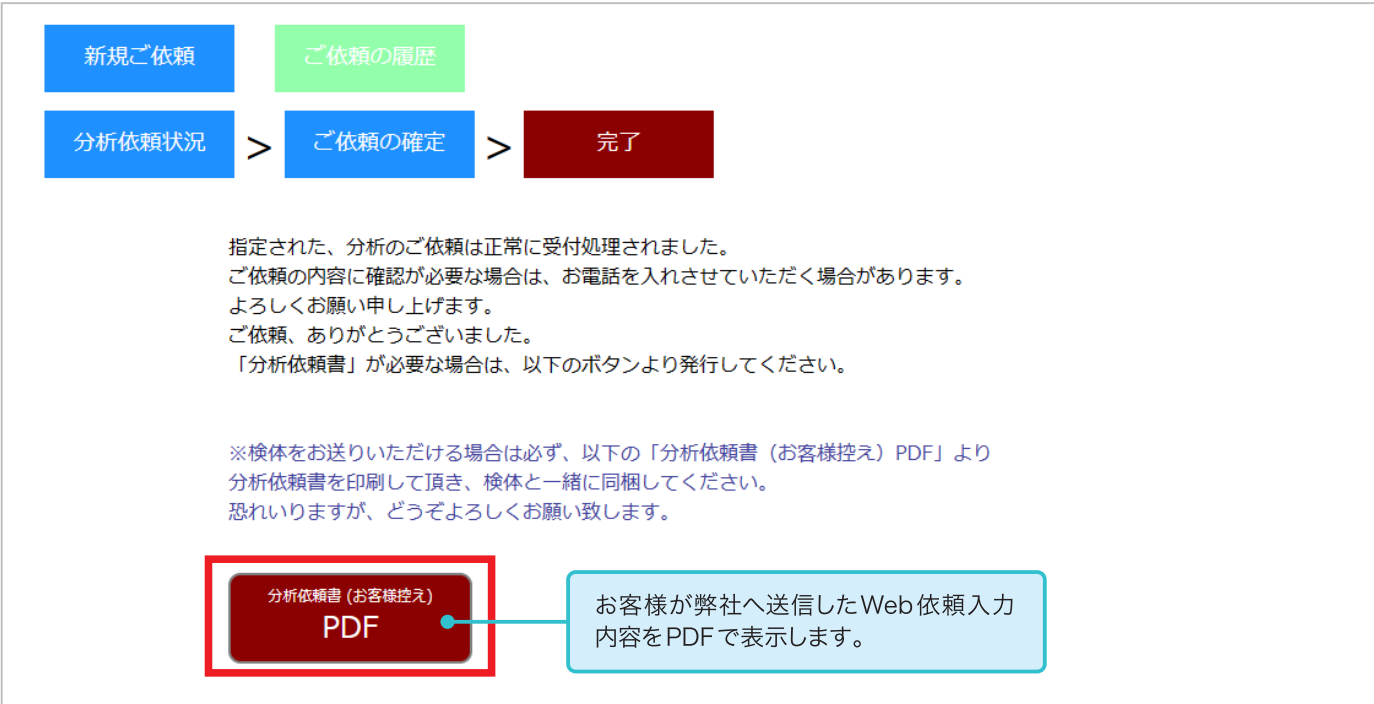

#### ▽ 分析依頼書 PDF ※お客様にご入力いただいた内容が表示されます。

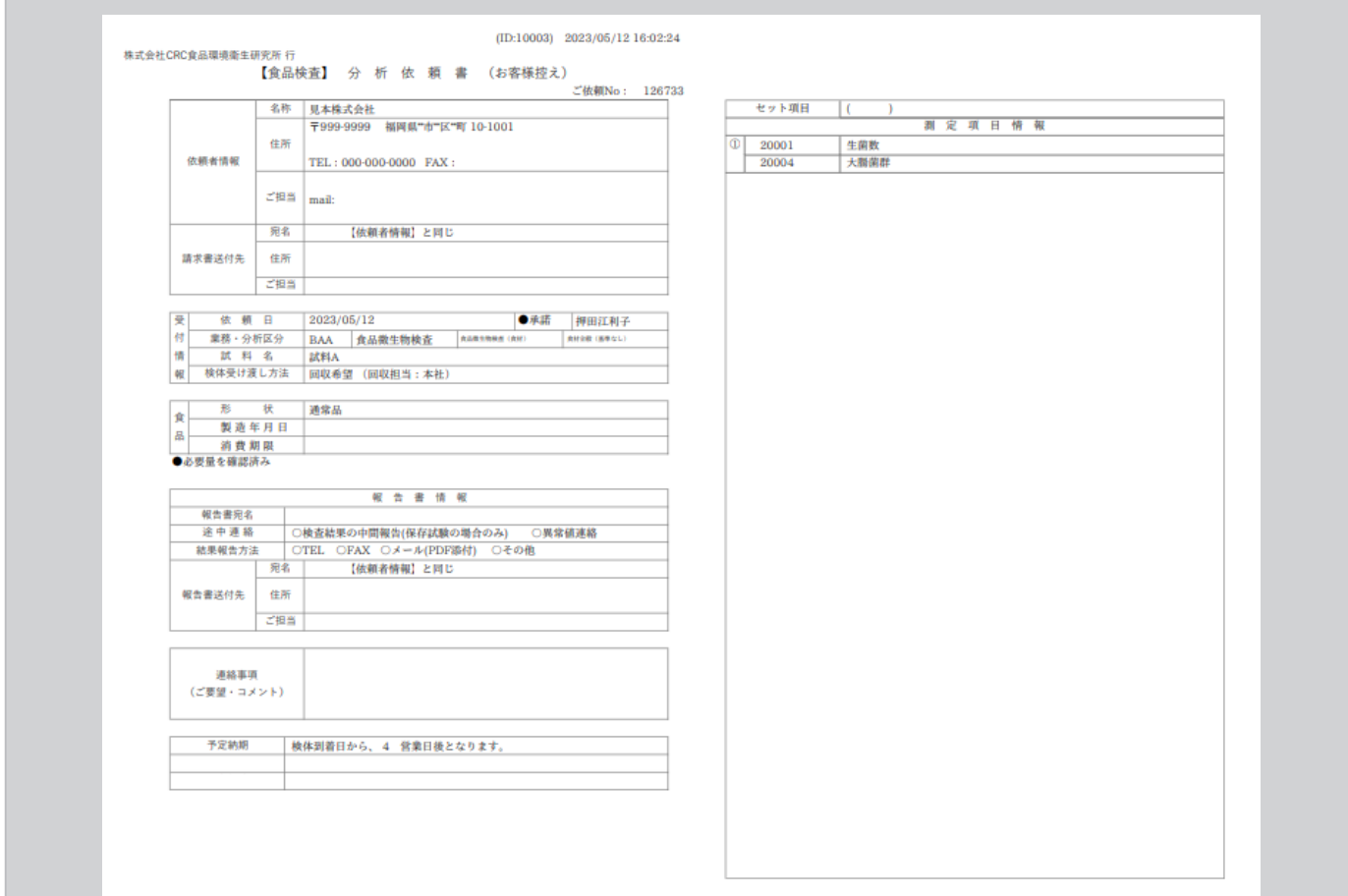